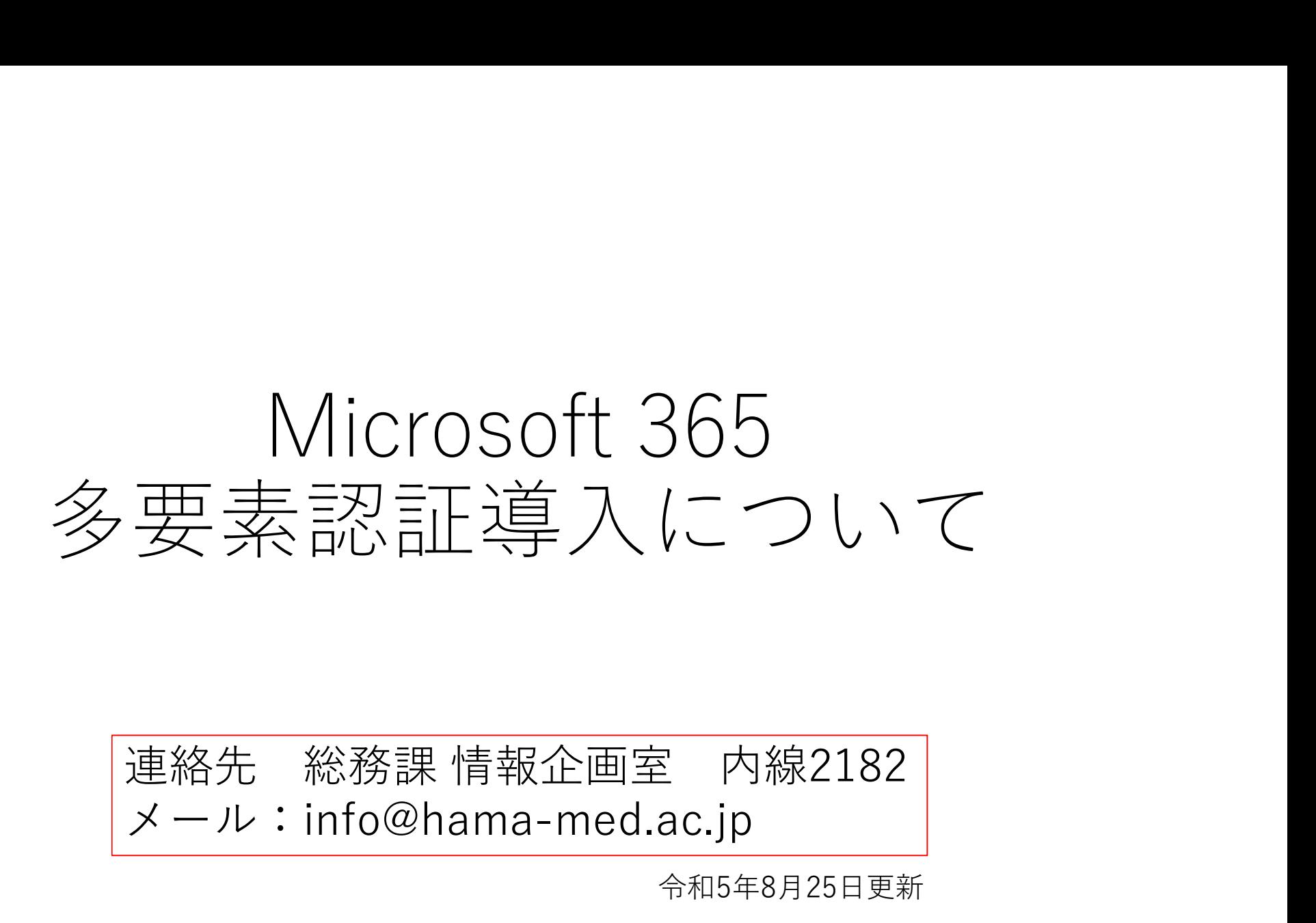

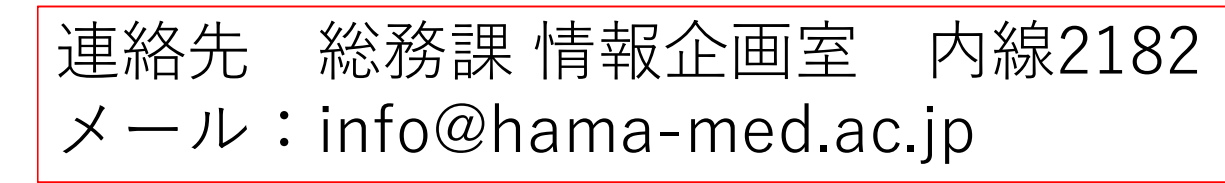

令和5年8月25日更新

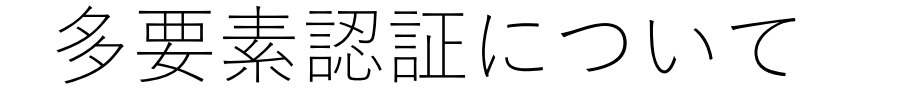

- 多要素認証とは、ユーザーがアクセス権を得るために必要な 本人確認方法を2種以上用意し、セキュリティを高めるための 方法です。
- これにより、外部サイトなどでメールアドレス・パスワード情 報等が流出した場合にも、不正アクセスを防ぐことができます。

多要素認証について

• 具体的には、以下のような流れで認証を行います。

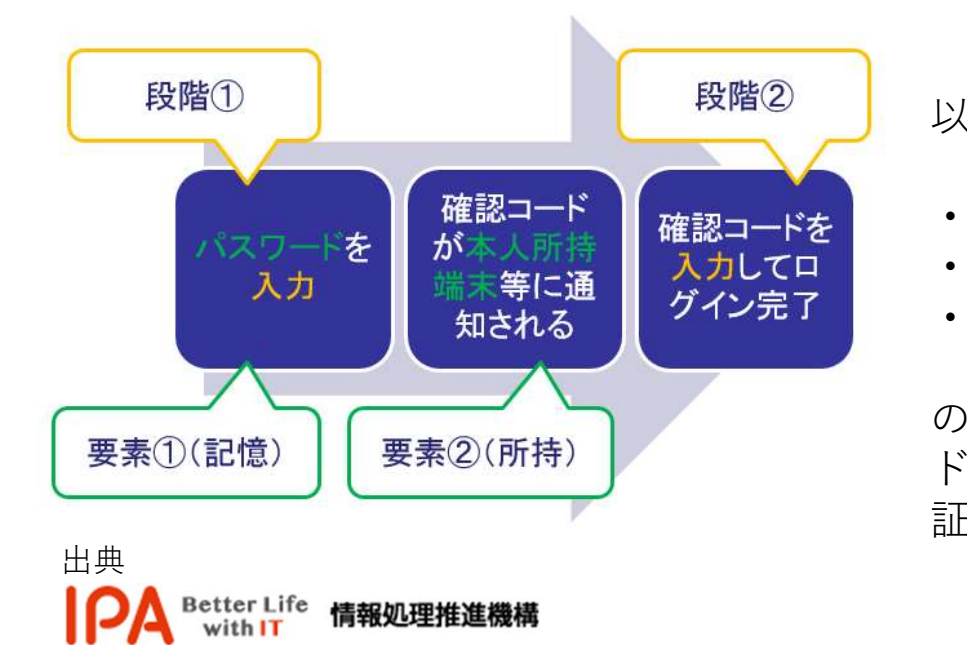

以下の多要素認証における要素

- ・知識(パスワード等)による認証
- ・所有(利用者本人が所有する機器)による認証
- ・生体(指紋や静脈等)による認証

のうち、Microsoft365の認証では、知識(パスワー ド情報)、所有(スマートフォン等に送信された認 証コード)の2つを利用します。

## 認証が必要な場面

- 初回ログイン時(情報基盤センターでの多要素認証設定有効化後)
- 初めてログインする端末(スマートフォン、ノートPC等)を利用する時
- Microsoft365からサインアウトした後のログイン時
- メールソフト利用時(Outlook2016 等)
- 90日以上ログインがない場合
- 別のブラウザ(EdgeからFirefoxなど)で新規ログインした時 ※サインアウトしなければ毎回認証は不要
- ・特に認証が煩わしくなる想定事例
- ・複数人でノートPCを使用中、それぞれの利用者がMicrosoft365に都度ログインして、 Outlookメールを閲覧したり、Teamsを利用する場合
- ・海外に旅行し、スマートフォンのSMSが受信できないとき

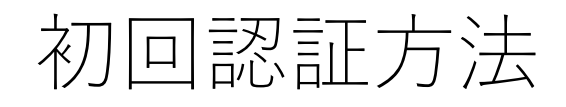

- ログイン時に以下の画面が表示されます。
- 「次へ」を押すと「アカウントのセキュリティ保護」が表示されます ので「別の方法を設定します」を選択してください。

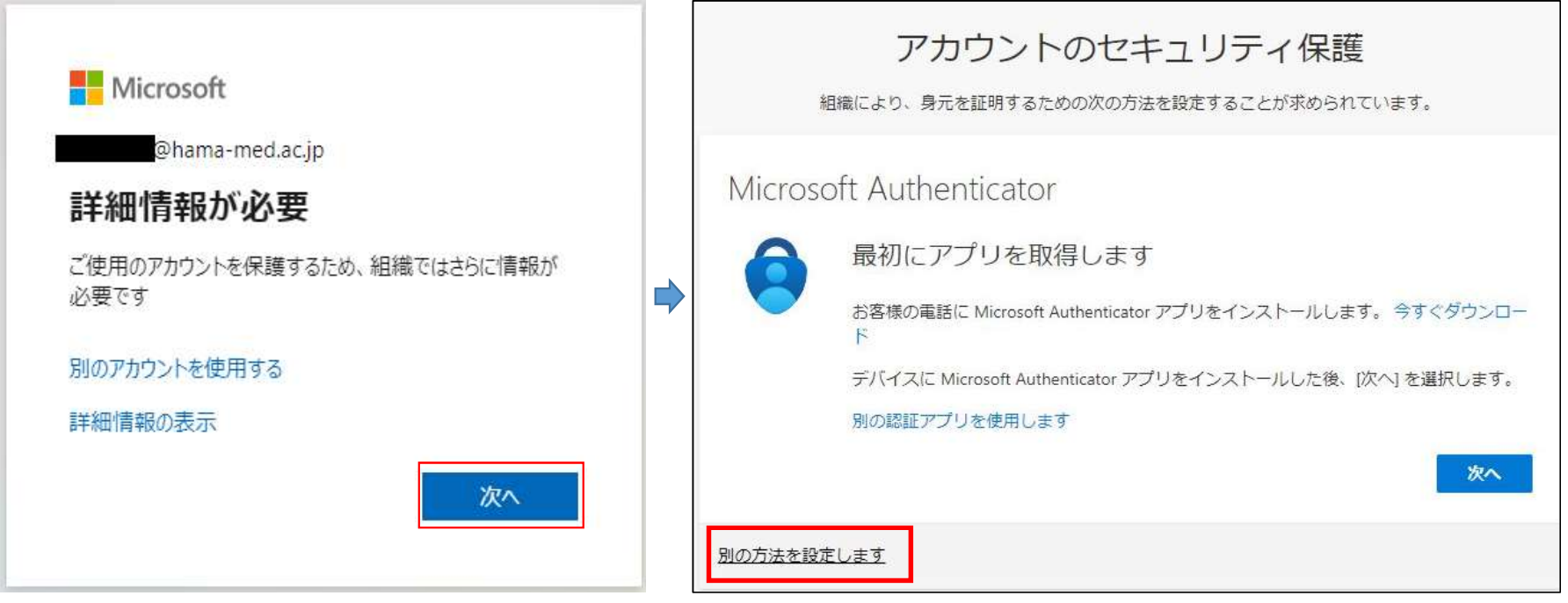

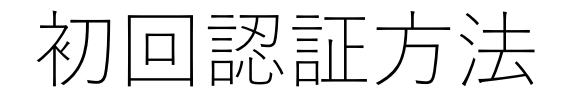

• 「別の方法」について選択画面が表示されますので 「電話」を選択してください。

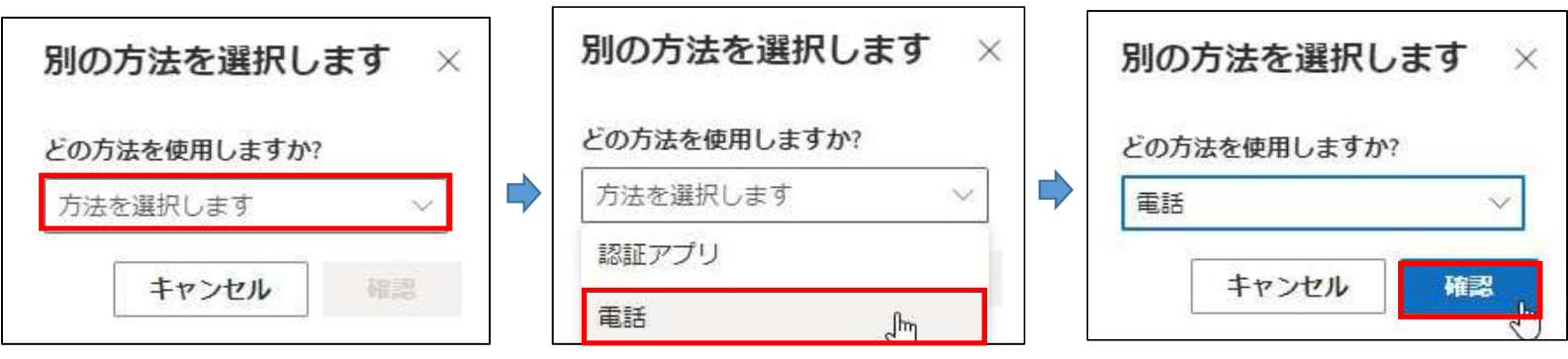

## 初回認証方法

· 以下の欄に携帯電話番号を入力し、「コードをSMS送信する」を選択 して「次へ」を押してください。

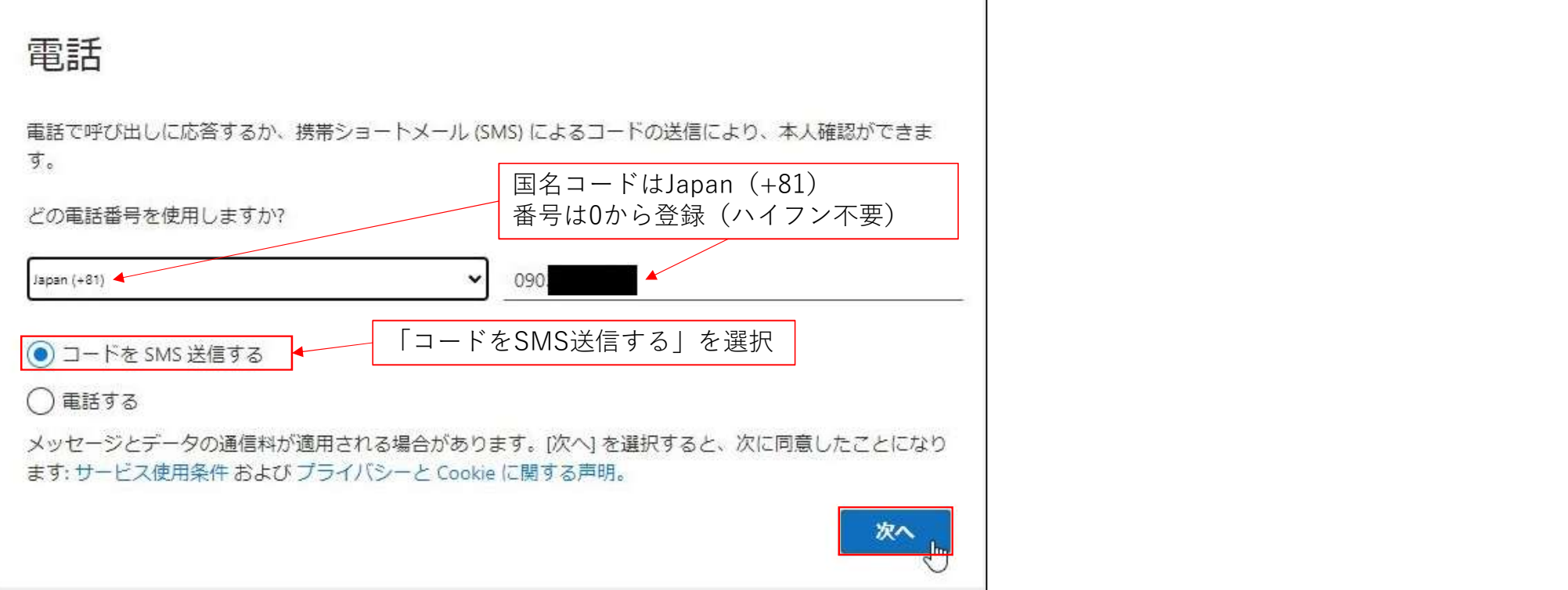

## 初回認証方法

• 登録された電話番号に確認コードを記載したSMSが届きますので、 入力して「確認」を押してください。 <スマートフォンでの表示例>

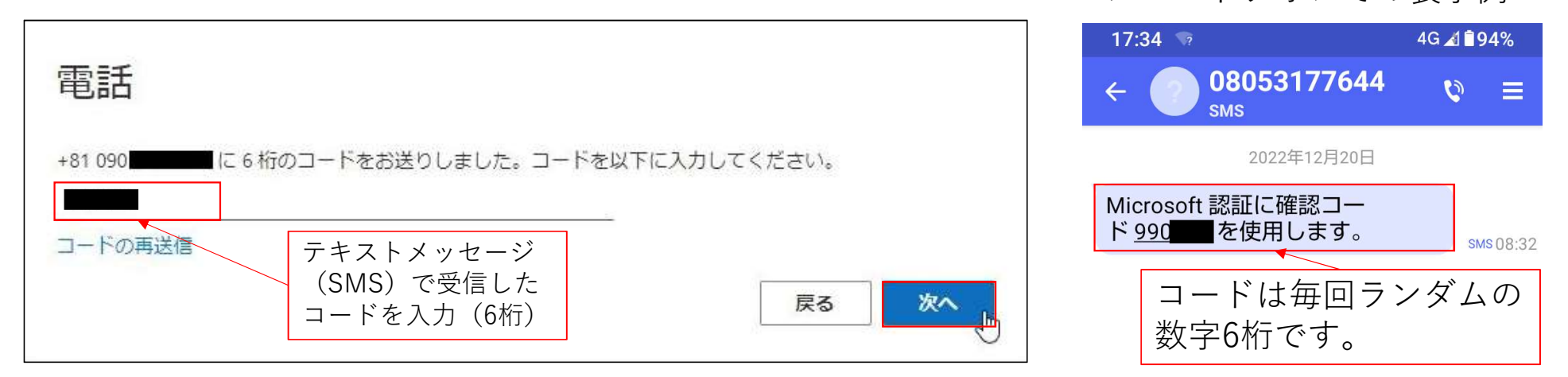

・登録が完了すると以下のように表示されますので「次へ」「完了」ボタンを押してください。

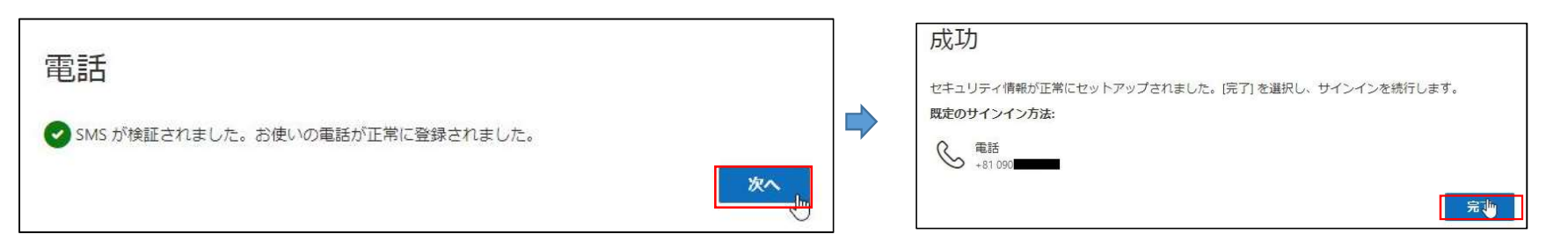

初回認証方法

・アプリパスワードの登録

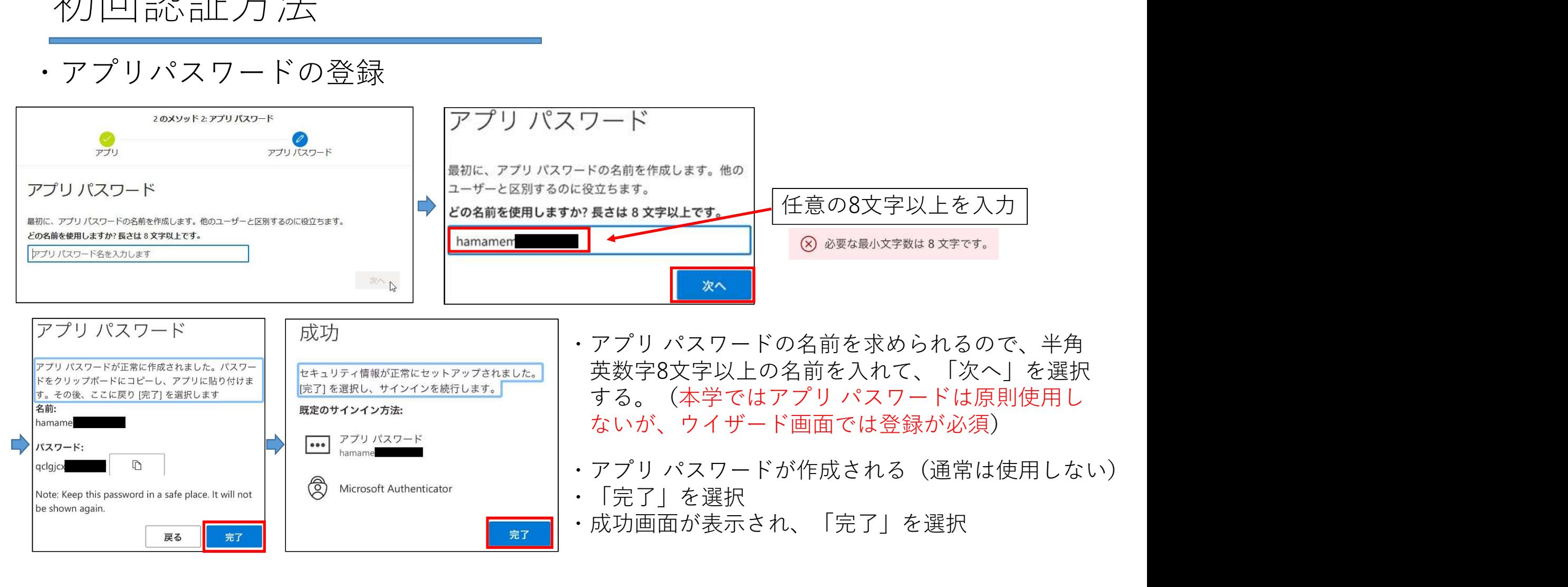

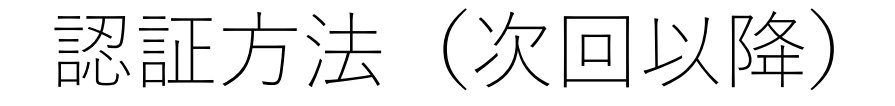

- 次回以降の認証時にはログイン時に以下の画面が表示されますので、
	- 「+XX(登録した携帯番号)にSMSを送信」を選択し、SMSで受信した確認コードを 入力してください。

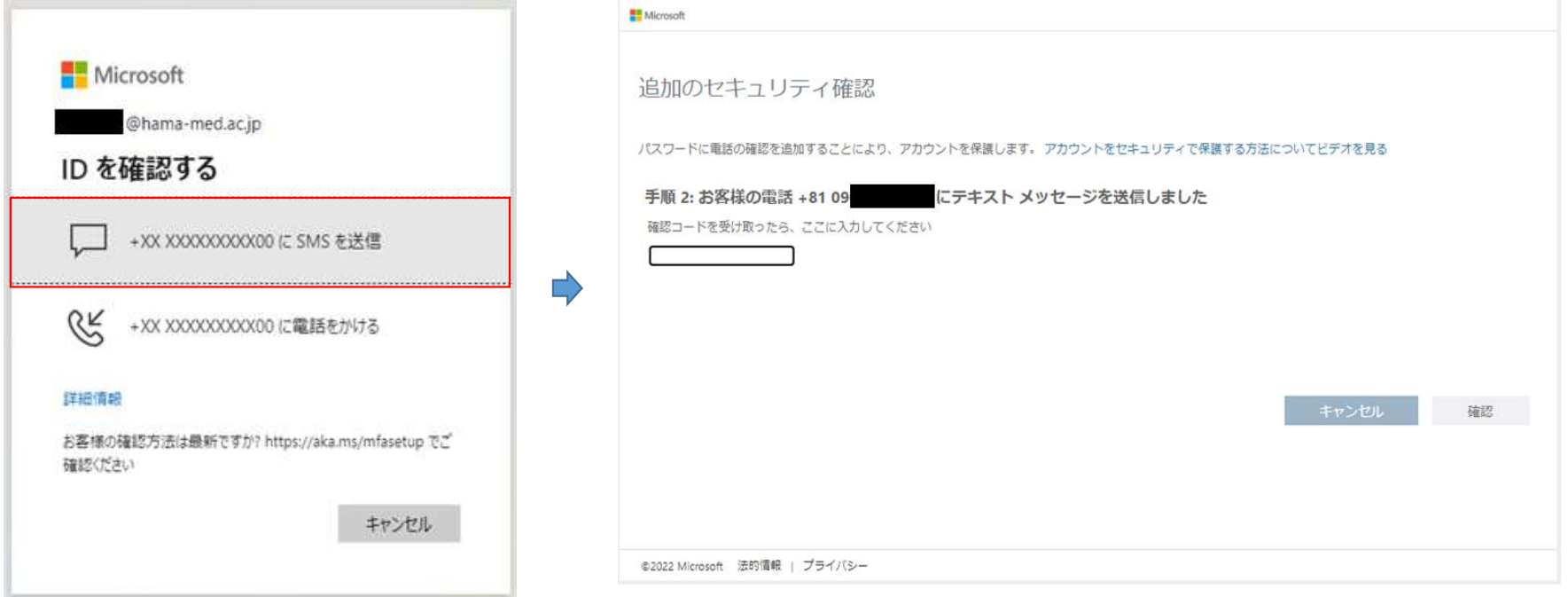

※「電話をかける」を選択した場合は実際に着信があり、「#」を押すと認証可能です。